# **MFP—QUALITY OF LIFE ELECTRONIC SURVEY MANUAL**

This section familiarizes interviewers with the Money Follows the Person Quality of Life Survey electronic tool. The tool is intended to assist interviewers in collecting data from respondents and follows the format of the paper survey. The manual provides interviewers with instructions on how to proceed through the electronic survey tool and with information on some of its technical aspects. The manual is both an instruction manual and a reference resource.

### **CREATING A NEW CASE**

- Select "Create New Case ID."
- A pop-up window will appear instructing you to enter a two-digit Interviewer ID (assigned by the state).

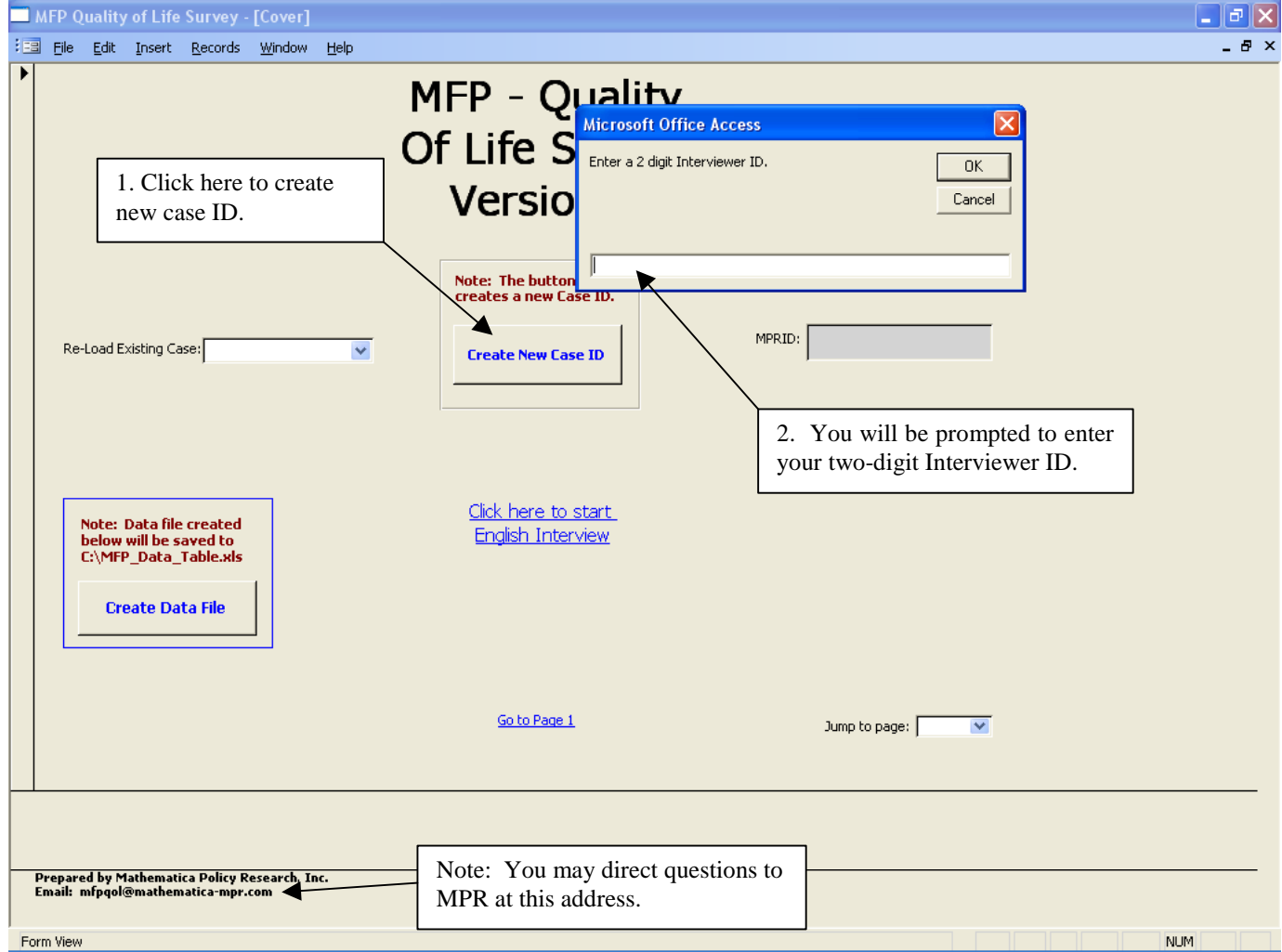

#### **ENTERING NEW CASE**

- The respondent's ID number will appear in the "MPRID" field.
- Next, select the interview round. If this is the initial interview, select "Baseline." For subsequent interviews with the same respondent, select "First Follow-Up" Survey" or "Second Follow-Up Survey."
- In the "Select language" field, choose either English or Spanish depending on the respondent's language preference.
- Enter your (the interviewer) name.
- Finally, in the center of the screen, click on the "Click here to start English interview" or the "Click here to start Spanish interview" link.

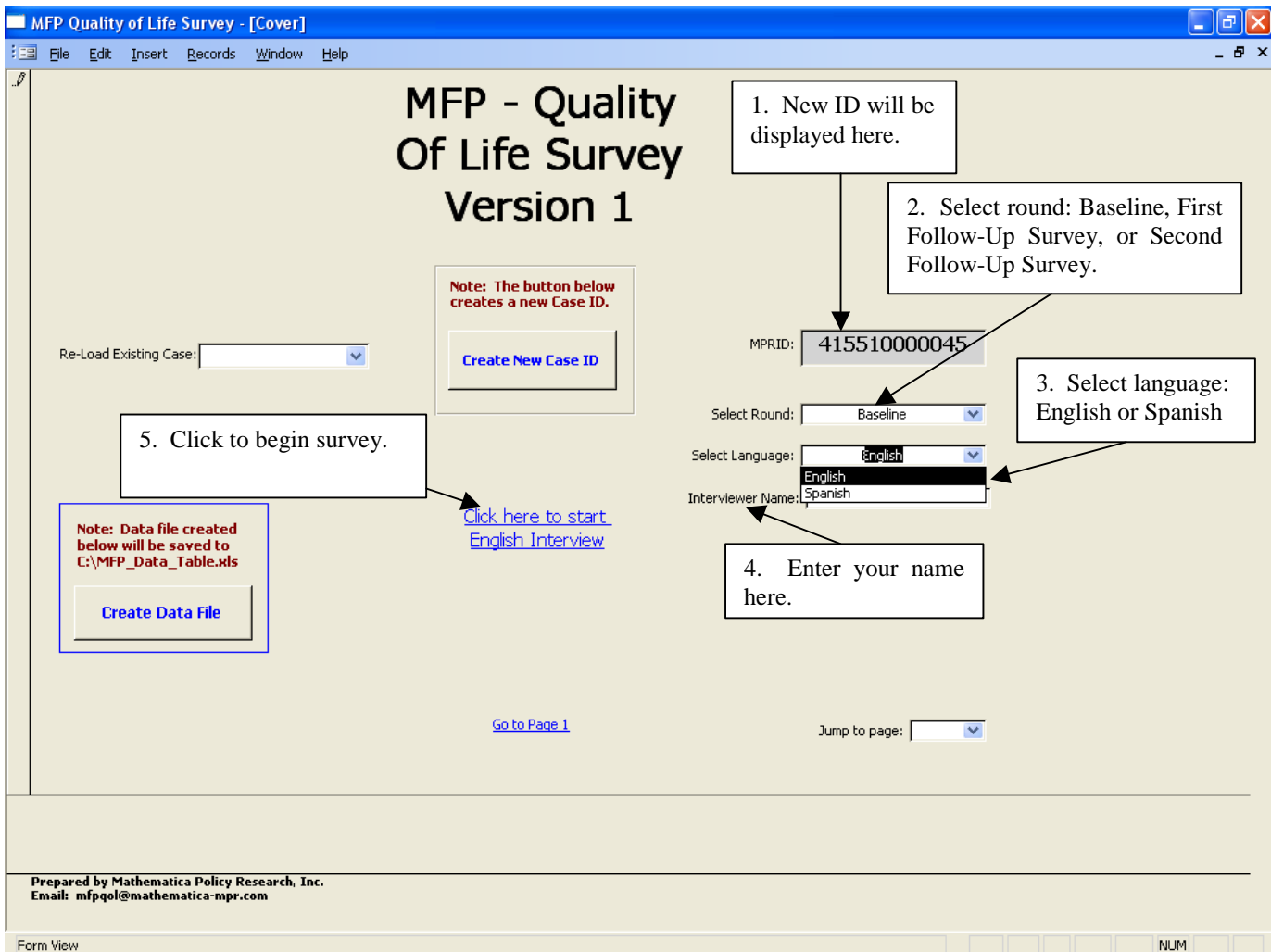

# **LOADING AN EXISTING CASE**

- Existing cases are those in which you already interviewed a respondent and are now re-interviewing him or her for either the "First Follow-Up Survey" or "Second Follow-Up Survey."
- If you wish to load an existing case, click on the "Re-Load Existing Case" dropdown box to the left of the "Create New Case ID" button.
- You will be presented with a drop-down list of cases that you previously entered.
- Select a case; the respondent's information will appear in the information fields on the right side of the screen.
- Select the round (i.e., Baseline, First Follow-Up Survey, or Second Follow-Up Survey) and language (i.e., English or Spanish). Then click on the "Click here to start English interview" or "Click here to start Spanish interview" link.

# **HELP:**

In the case that something is unclear, please send inquiries to mfpqol@mathematica-mpr.com. This address is listed in the bottom left corner of every page of the electronic survey tool.

- Enter all of the respondent's contact information.
- Once done, select "Go to page 2" to navigate to the next page.
- If the respondent is deceased, check the box in the lower left-hand corner of the screen and fill out the month, day, and year of death and select "Go to End, if sample member is deceased."

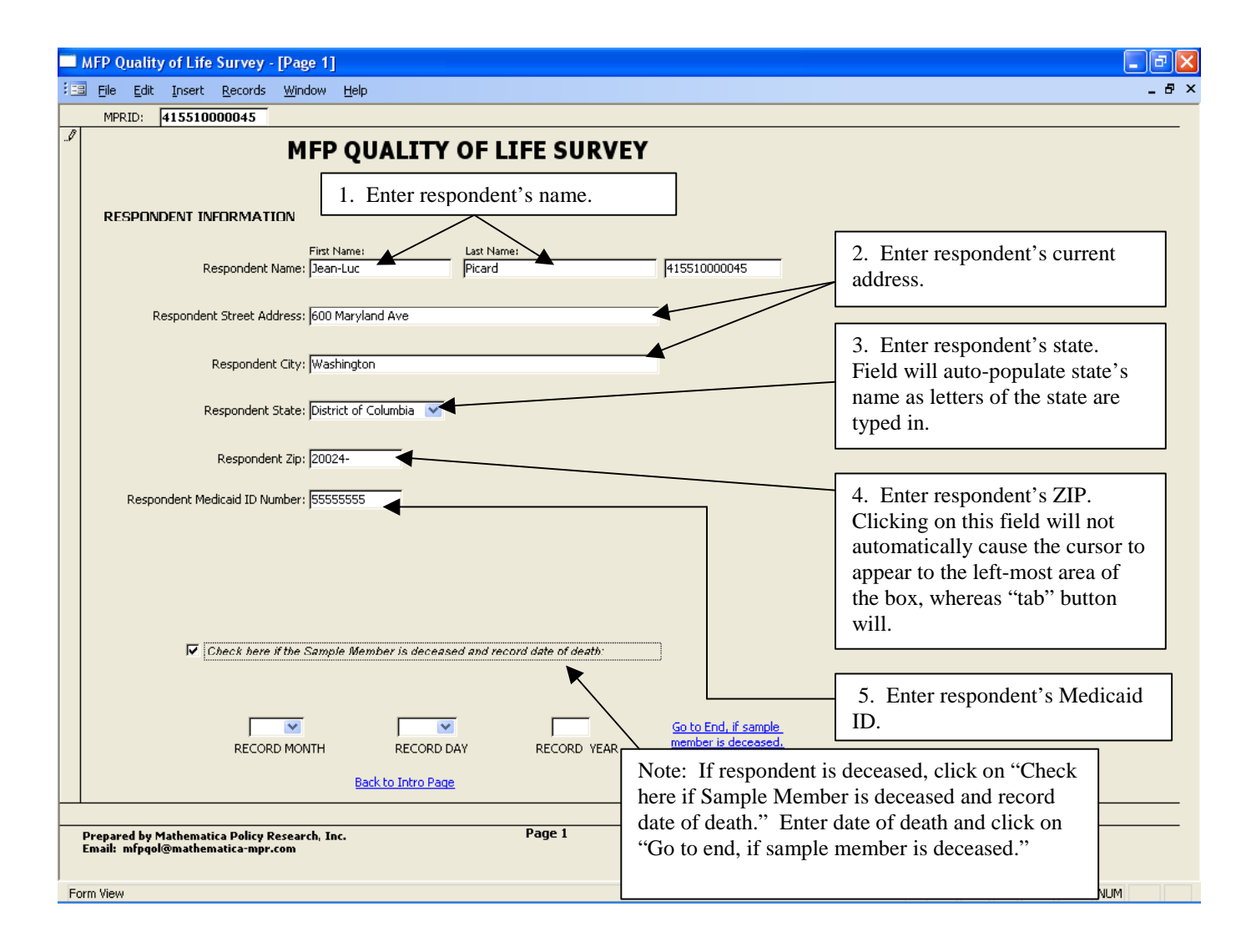

- Your name will automatically appear in the "name" field of the introduction script. Fill in the blanks with your state's information when you read the script to the respondent.
- Enter the number of years/months that the respondent has resided in his or her current dwelling. Selecting "Go to Question 2" afterward will automatically take you to the next appropriate question and skip any unnecessary questions.
- Not all of the questions are meant to be answered. Please pay special attention to the responses with the "Go to Question" text link next to them; they require you to click the link and skip to the next appropriate question. If the response does not have a link next to it, you proceed to the next immediate question.
- Indented questions are follow-up questions that seek further clarification of the respondent's answers and might be skipped if so directed.
- In the case of an error, the "Clear" buttons allow you to change the responses for that question.

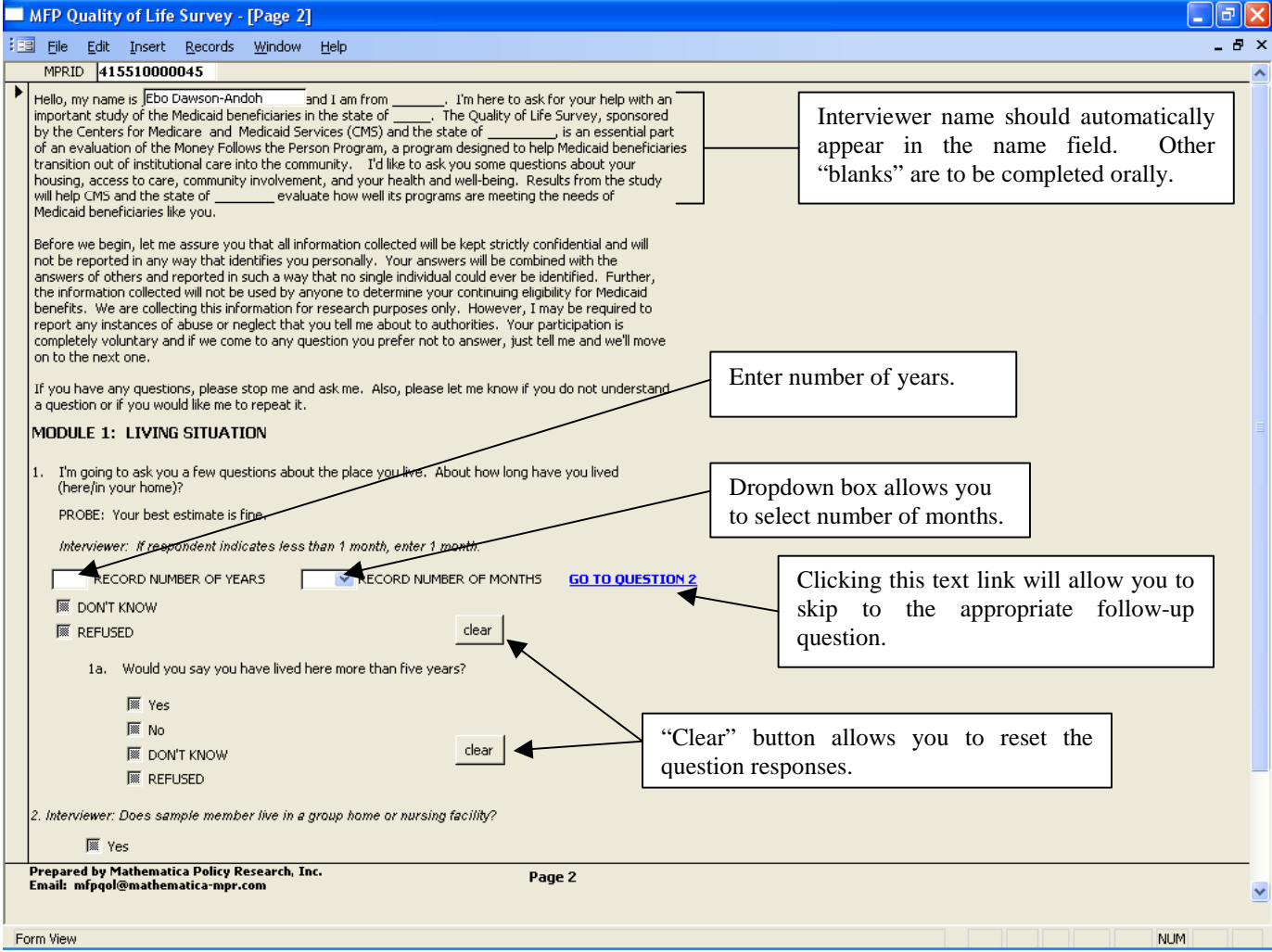

- Note that all of the response boxes appear "gray" when no responses have been selected. After making a choice, all other boxes will appear "white" with a check marking your selected response.
- The two "Go to page x" options at the bottom of the screen allow you to move either forward or backward one page.

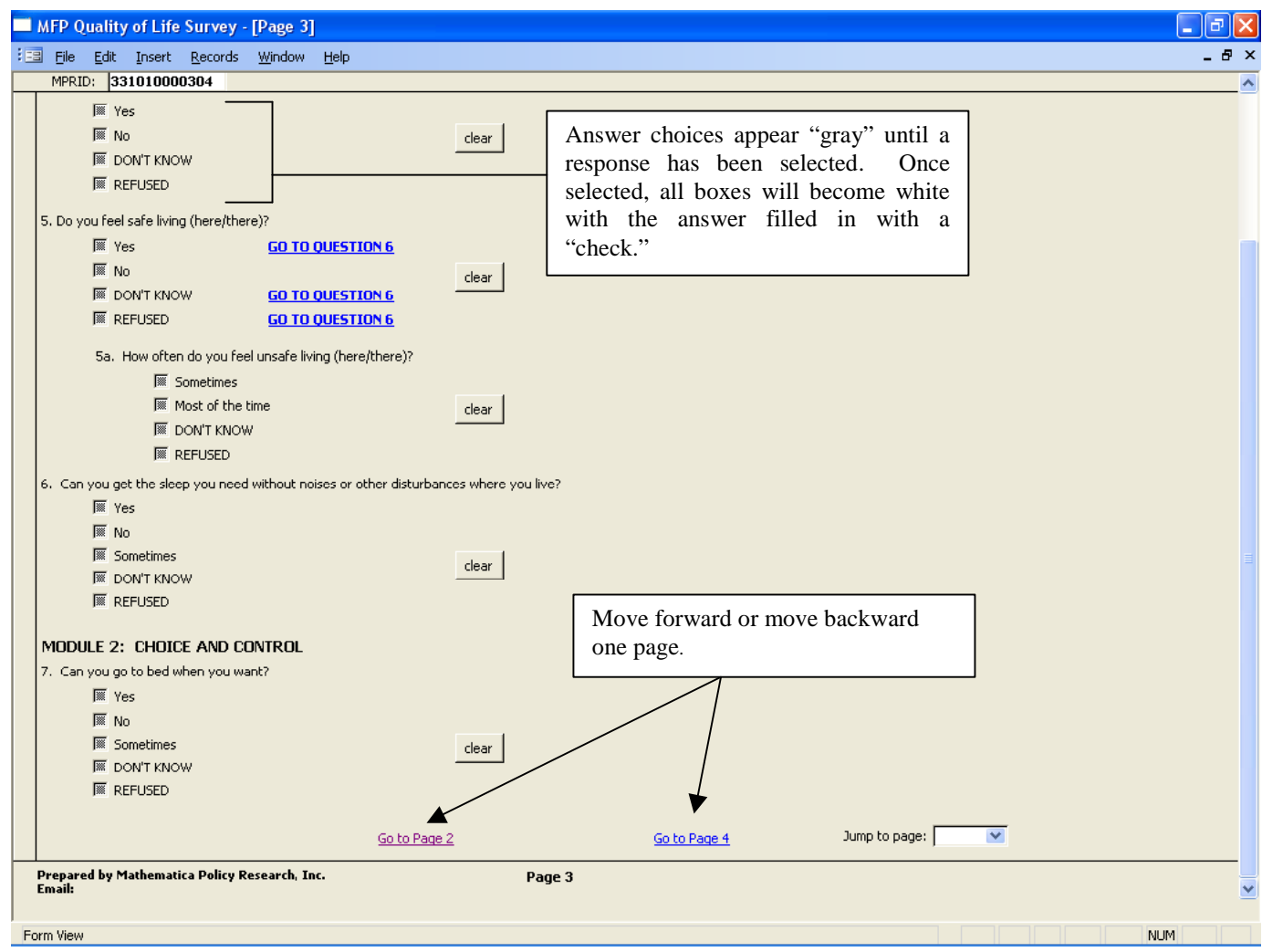

- Be aware that rolling the scroll button on your mouse will not move the sidebar down the page. This must be done manually.
- You must scroll down to the bottom of each page to ensure that you do not miss any questions.

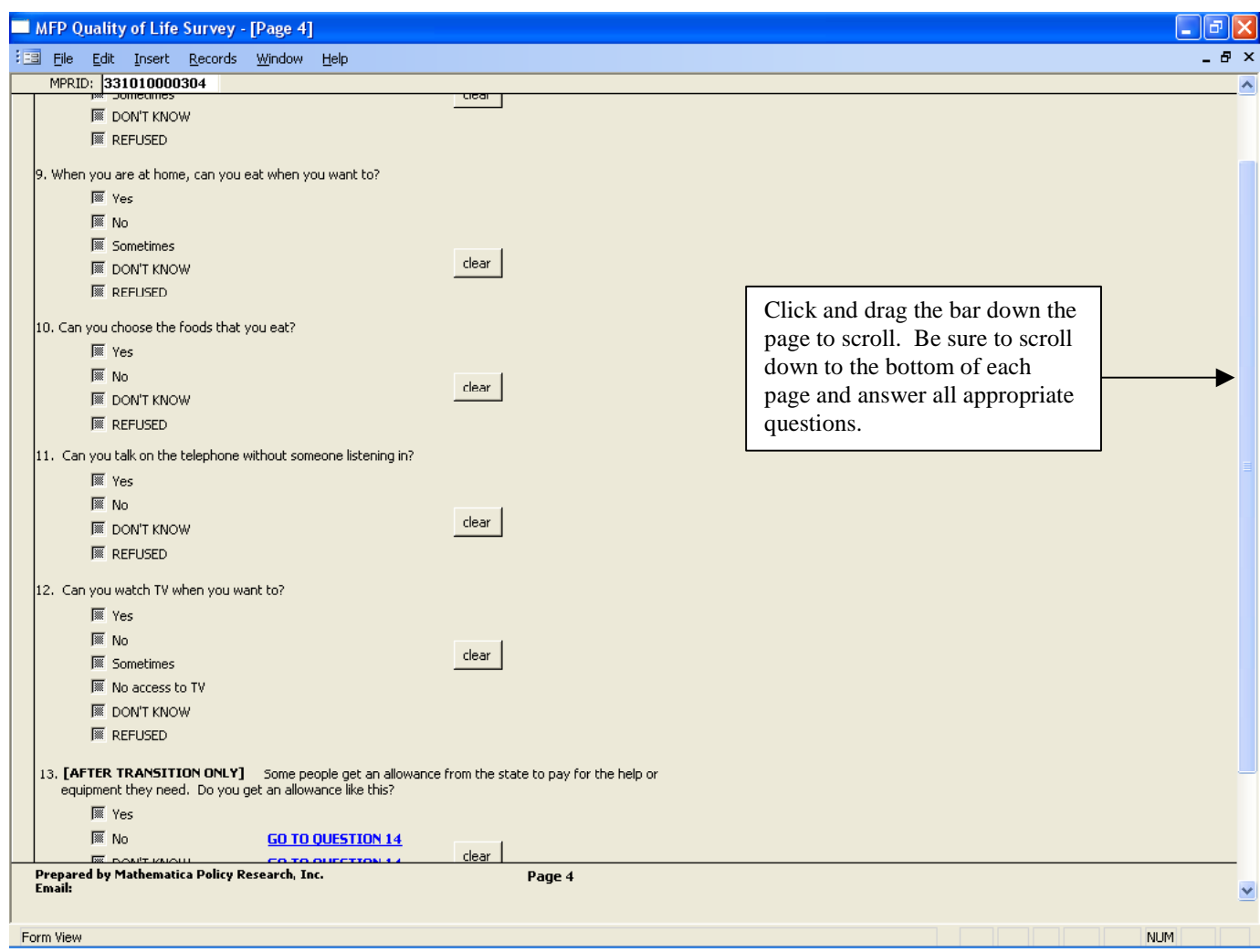

• In some cases, clicking "Go to Question x" will forward you to the next page. This occurs when the next question is on the following page.

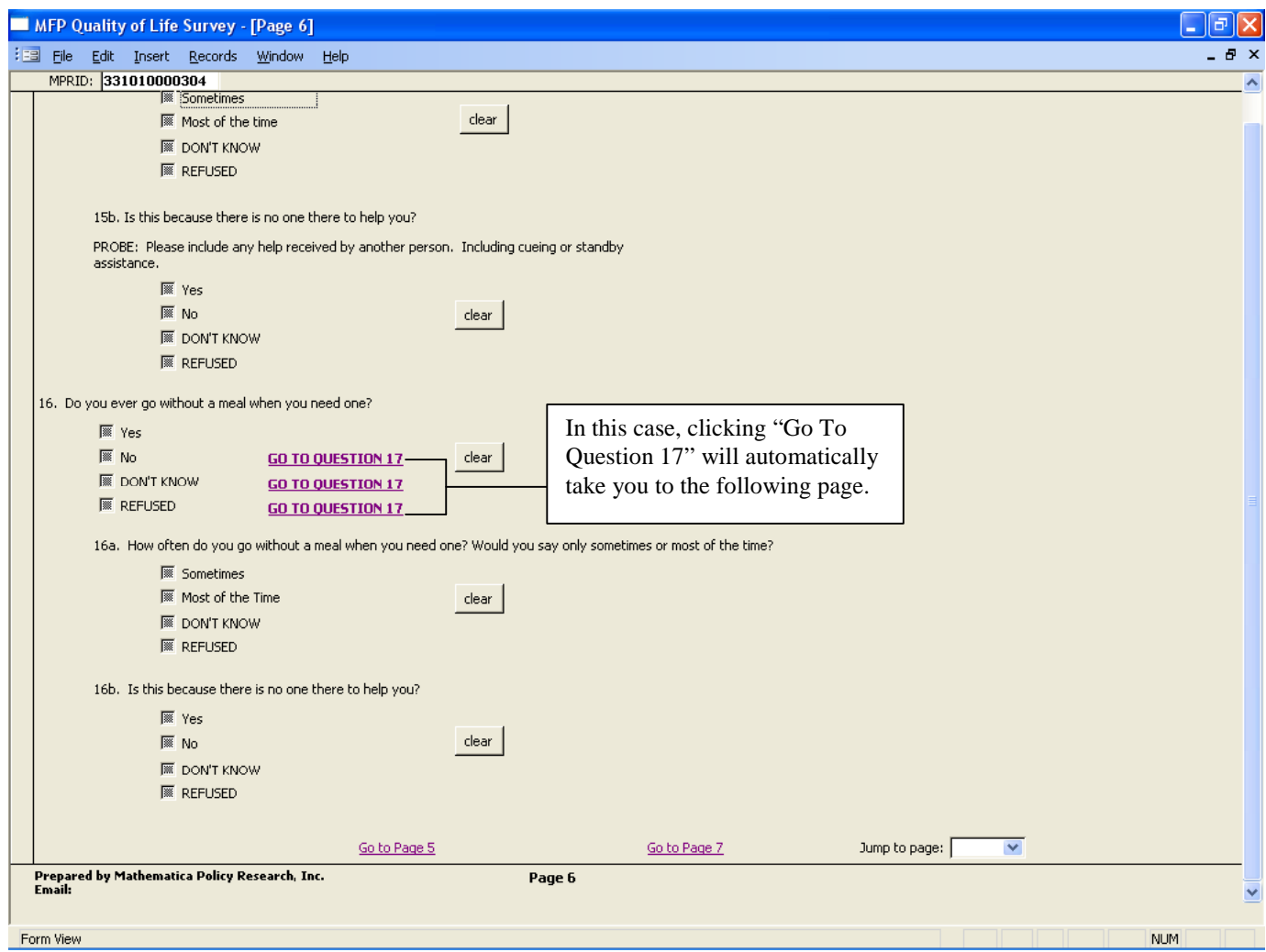

- You may fill out these "open" response fields up to a total of 256 characters.
- Questions marked as **[AFTER TRANSITION ONLY]** are questions that are relevant only in the First Follow-Up and Second Follow-Up surveys, which occur only after the respondent has been transitioned out of a state institution and into the community. They are not included in the Baseline interview.

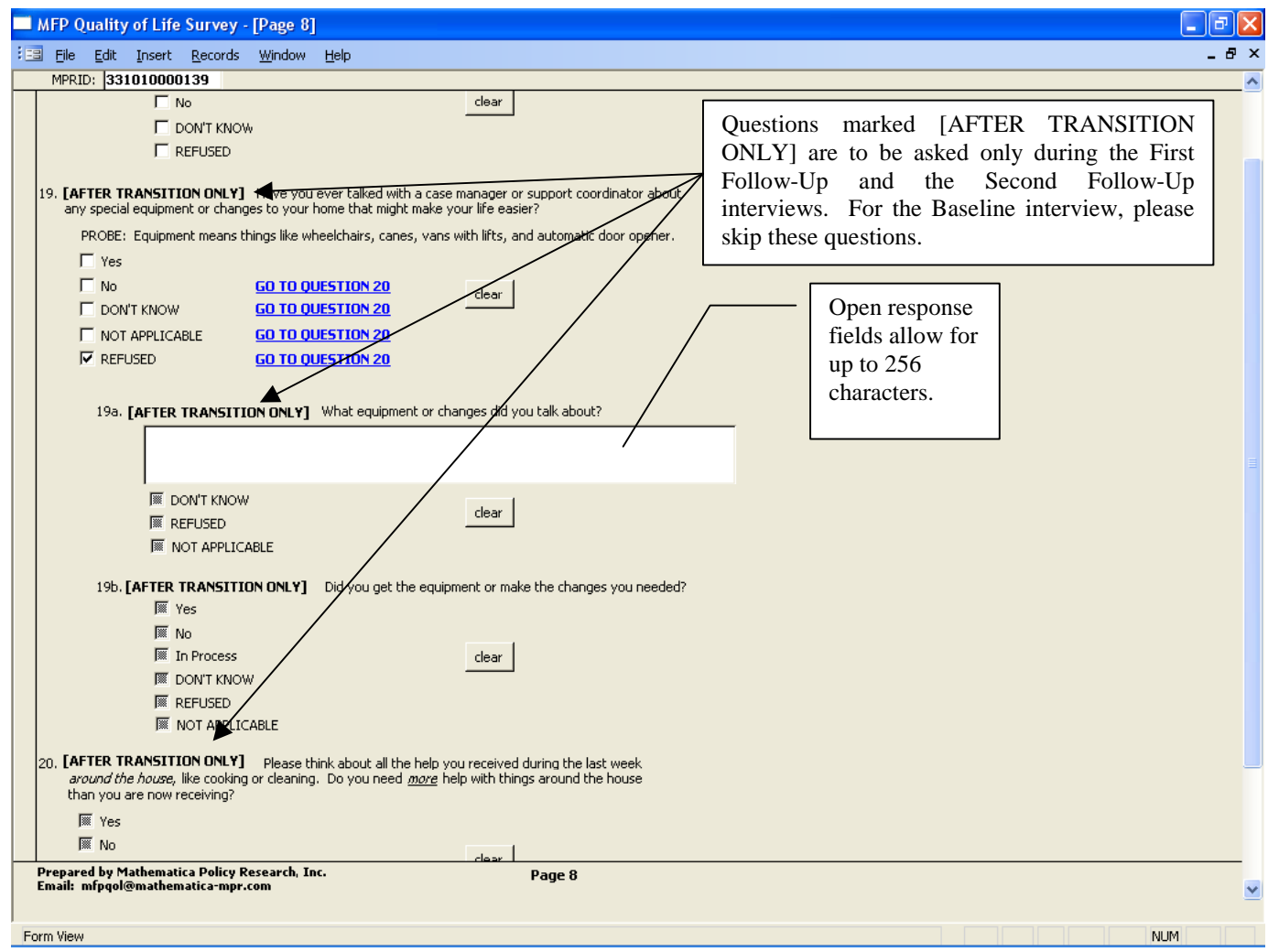

• For Module 4: Respect and Dignity, if you selected "No," "DK," or "R" in Question 14, then click "Go to Question 27" to skip to Module 5: Community Integration and Inclusion." When you click on the "View Question 14" button, a small pop-up window will appear with Question 14 and the chosen response.

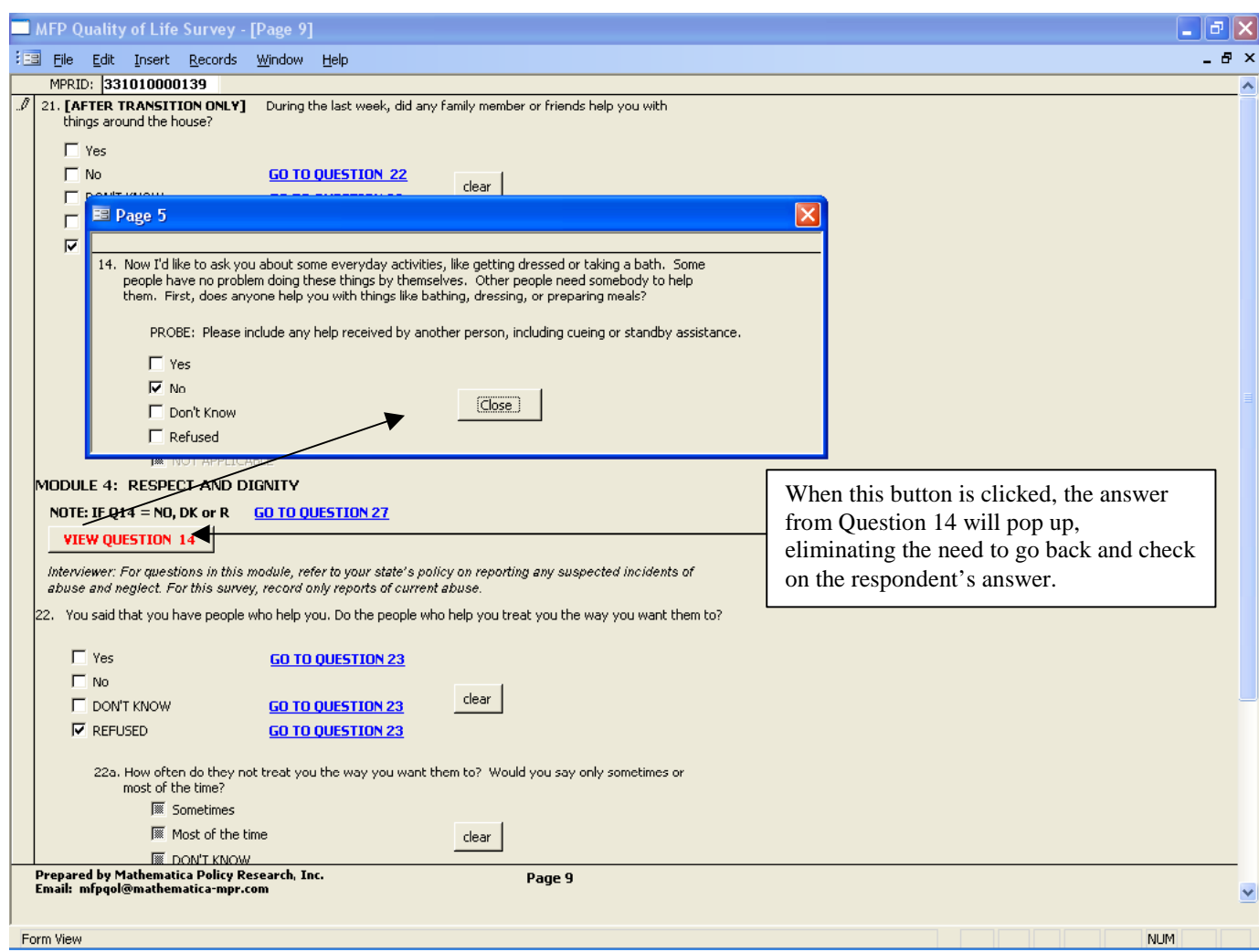

- For Question 24b, you must enter a numeric value in the response field; otherwise, you will receive an error message instructing you to do so.
- **[OPTIONAL]** Your state will determine whether these questions are to be posed.
- **\*Note: pages 11 through 16 follow the same format as pages 1 through 10.**

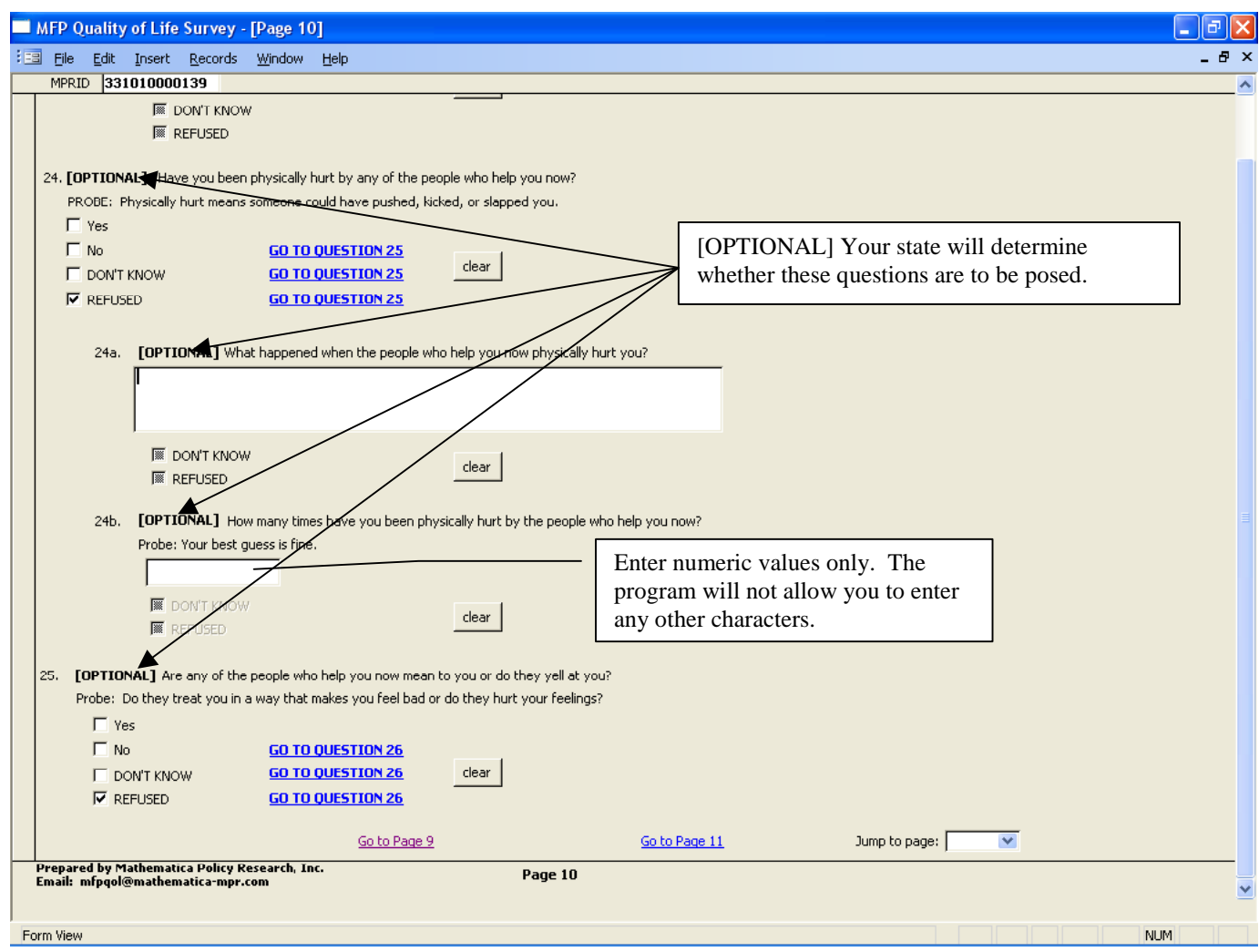

- If the respondent provides contact information, then complete the personal information fields.
- Make sure that you note whether the interview was completed by the sample member alone, with assistance, or by a proxy; note the date of the interview.
- Once you have filled out all required fields, click "Go to page 18" to be taken to the final page of the survey.

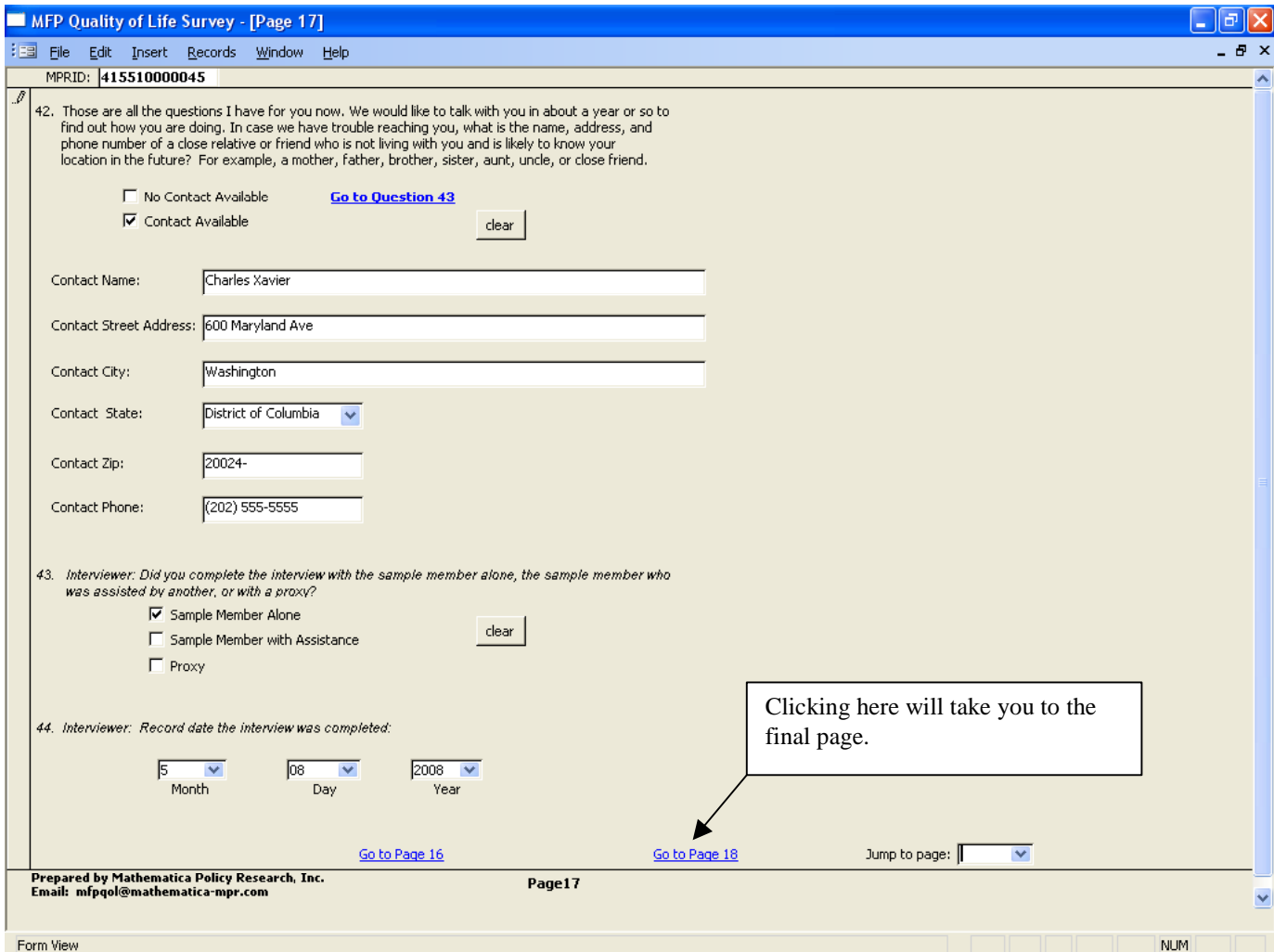

• Once you have reached the final page of the survey, click "Begin New Survey" to complete the survey and return to the cover page.

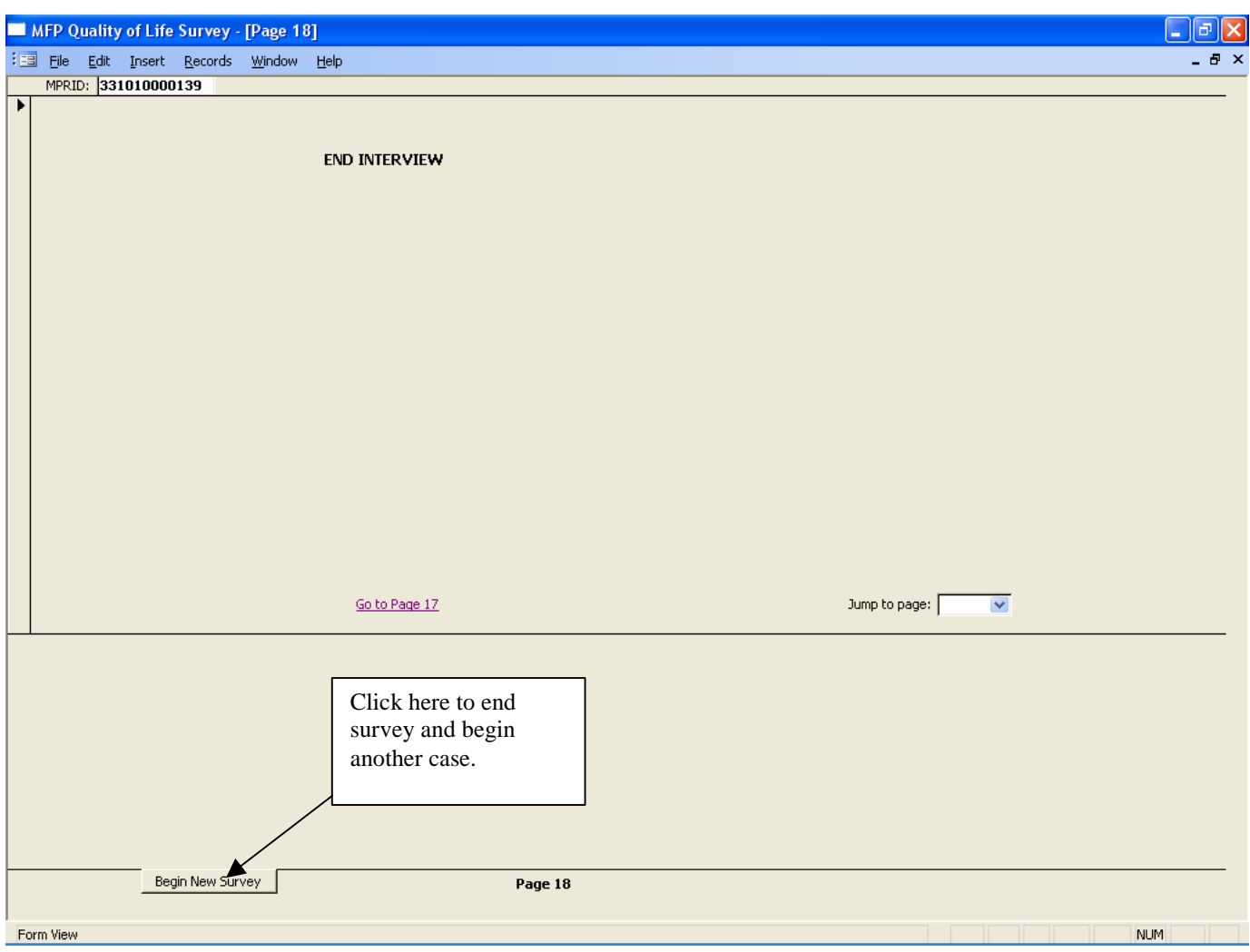

• Once you return to the cover page, select "Create Data File" to generate an Excel spreadsheet of the recently completed interview. This must be done each time you complete an interview. The system will save all of the entered data, so if you accidentally close the survey you will not lose any data. Selecting "Create Data File" will update the C:\MFP\_Data\_Table.xls file.

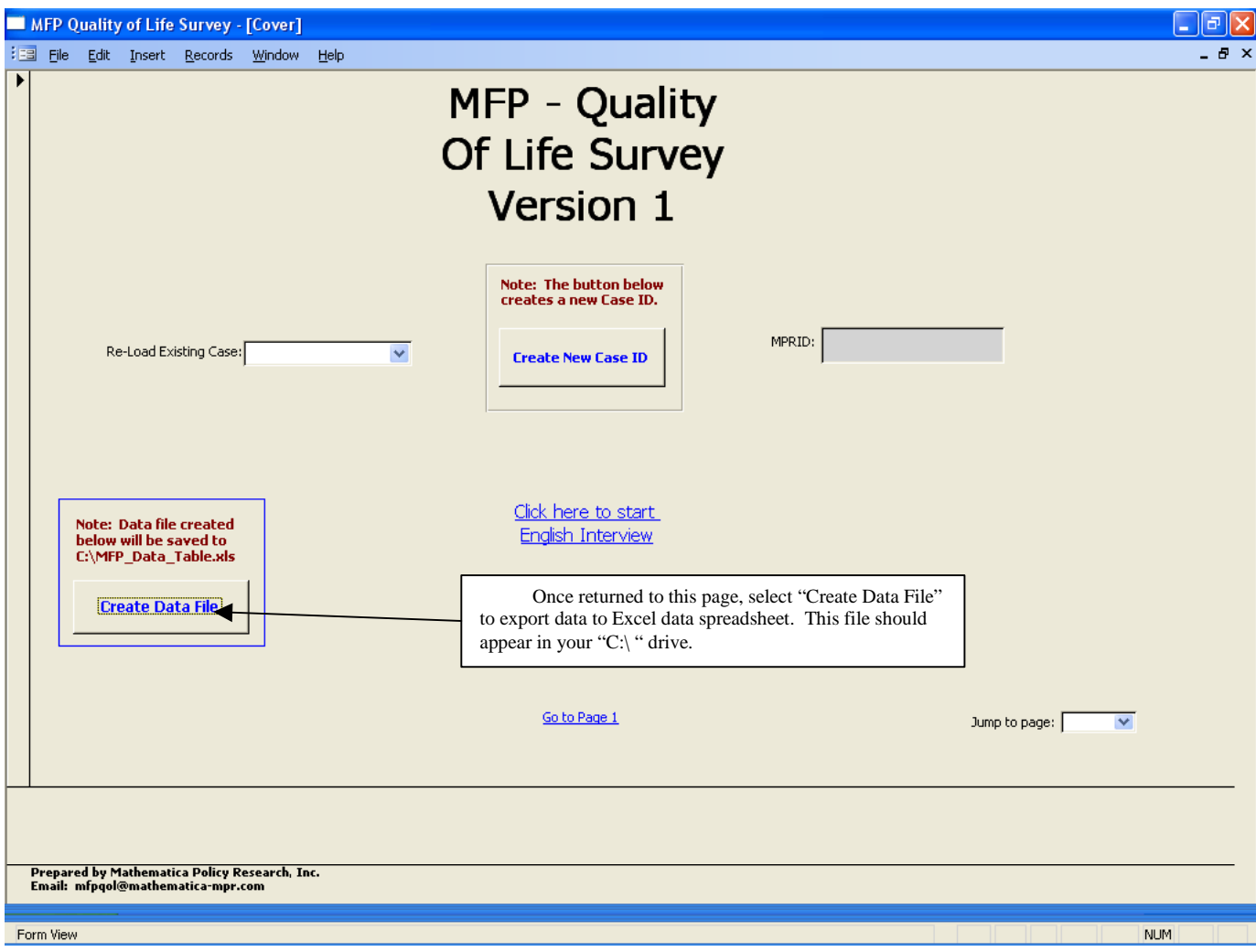